# **WisNode TrackIt Helium Integration**

In this example, you will learn how to register the TrackIt device in the Helium console and make integration to Datacake, where you can use the dashboard to view the data in a more user-friendly way. For example, create a map so you can see the location of the device.

Before you dive into registering the device in the Helium console and creating the Datacake integration, you need to set the device to work in Third-Party LoRaWAN Network Server (LNS) Mode.

#### Register the TrackIt Node in the Helium Console

1. Login into your Helium console account. If you do not have one, head to the web page and create one. Once you are logged in, you will see the Welcome window.

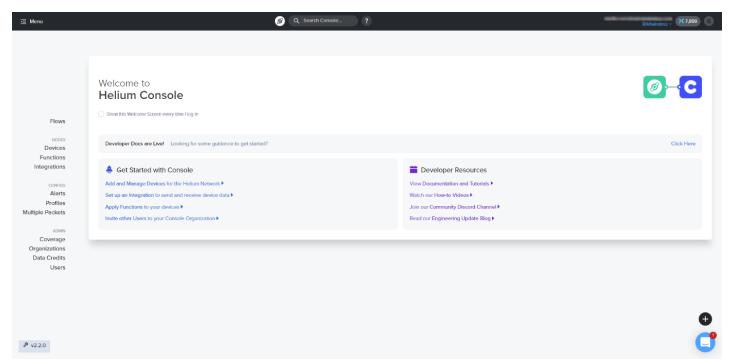

Figure 1: Helium Console Main Page

2. From the menu on the left side of the console, select **Devices** and then click on the **Add new device button** (

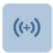

) to register your device.

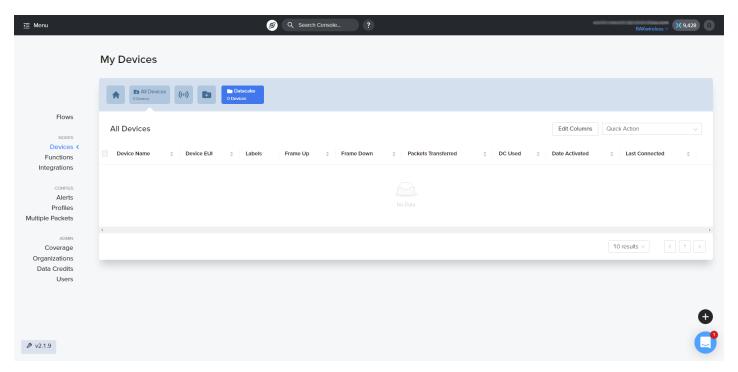

Figure 2: Helium Console Devices Page

3. In the **Name** field, type in a name for your device.

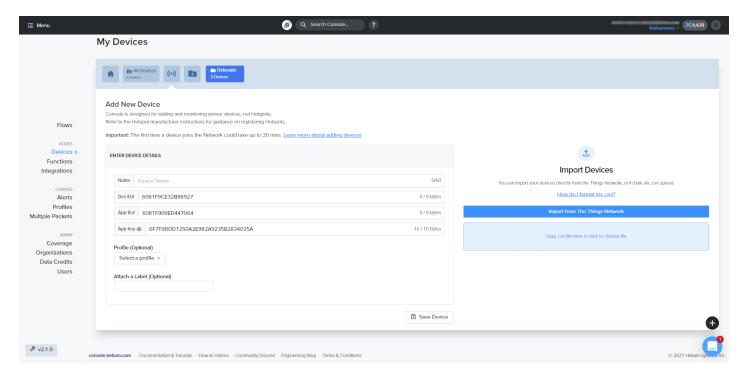

Figure 3: Add New Device Page

4. You can see that the Helium console generates random **Dev EUI**, **App EUI**, and **App Key**. As the TrackIt keys cannot be changed, you need to type your keys in these fields. These keys can be found in the TrackIt application in the LoRaWAN Working Mode (**Third Party NS**).

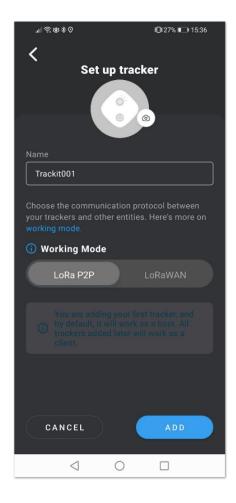

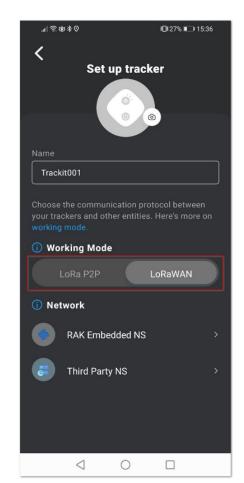

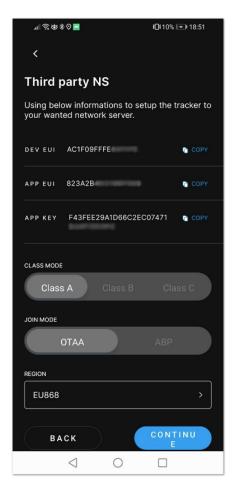

Figure 4: TrackIt Keys

- 5. Optionally, you can select a **Profile** and **Attach a Label**. For this tutorial, they will be skipped. Note that Profiles and Labels can be added after the device is registered.
- 6. After typing in the required keys, click on **Save Device** and you will see the registered device. As mentioned by the console, the initial join process takes about 20 minutes for the device to join, so be patient.

### **Create Datacake Integration**

1. While the device is joining, you can create the integration. Select Integrations from the menu in the left panel.

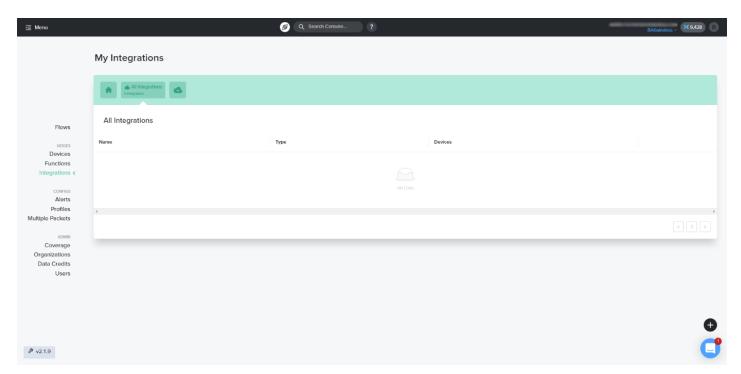

Figure 5: Integration page

2. To create an integration, click on the **Add New Integration button** ( ). A list of the available integrations will appear. As this example is about Datacake, click on it. Here you can find information about the other integrations. You can find information about the other integrations in the link ...

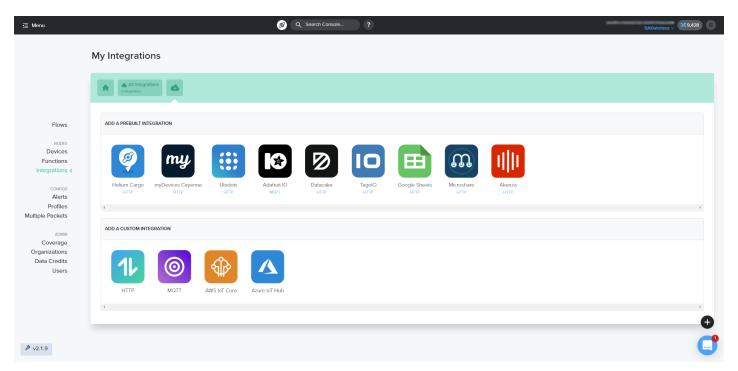

Figure 6: List of Available Integrations

3. On the next page, you will need a **Datacake Token**. To generate one, you will need a Datacake account. In case you don't already have an account, you can create one on Datacake's website ☑ .

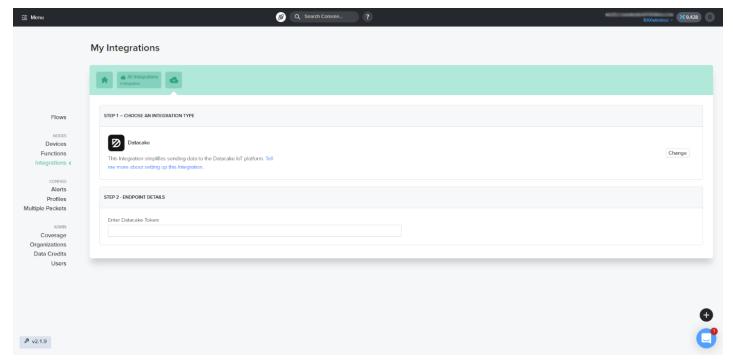

Figure 7: Datacake Endpoint Token

4. After you log into your Datacake account, click on your profile and select **Edit Profile.** 

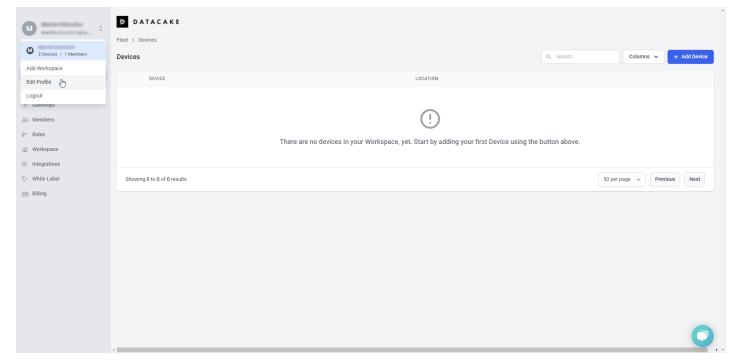

Figure 8: Datacake Console Page

5. In the **API** tab, you will find your API token. Copy and paste it into the **Enter Datacake Token** field in the Helium console shown in Figure 7.

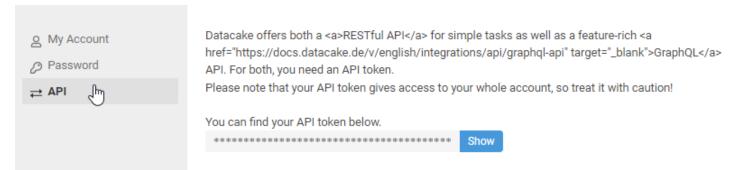

Figure 9: Datacake Endpoint

6. When you place the token, you will need to type a name of your choice for the integration and click **Add Integration** to continue.

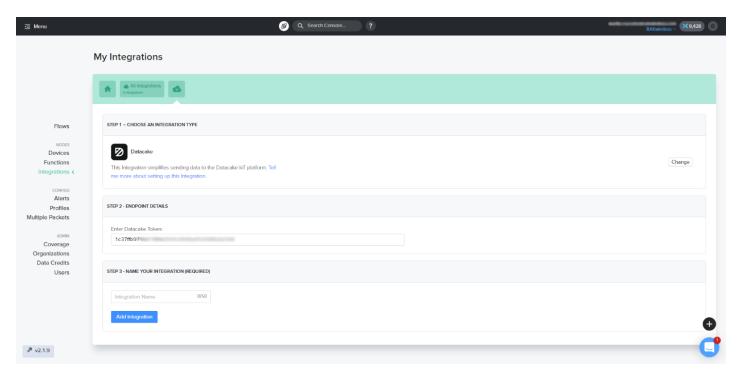

Figure 10: Adding Integration Name

#### **Connection Between Helium and Datacake**

1. Now that the device is registered and the integration created, you will need to make the connection between Helium and Datacake. Click on **Flows** from the left menu.

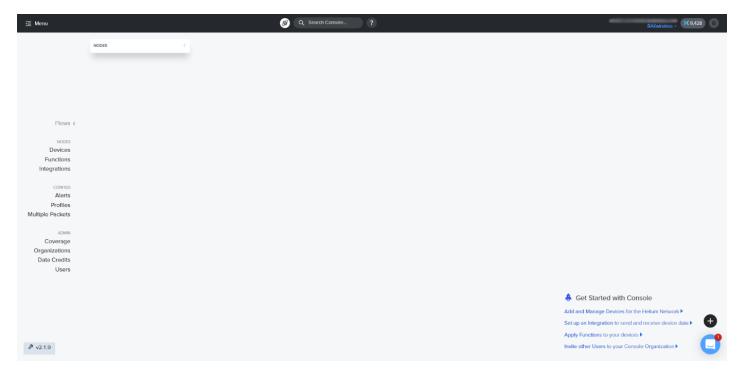

Figure 11: Helium Console Flows

2. Click on the + in the **Nodes area**. A window will pop up with four menus – **Labels, Devices, Functions**, and **Integrations**. Click on **Devices.** You will see your registered device.

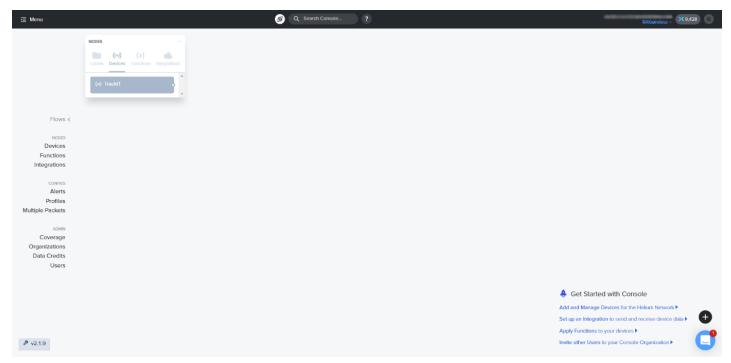

Figure 12: Nodes

- 3. Now, click on your registered device and drag and drop it on the blank page below as shown in Figure 13.
- 4. Do the same with the created integration. Click on the **Integrations** menu and drag and drop your created integration.

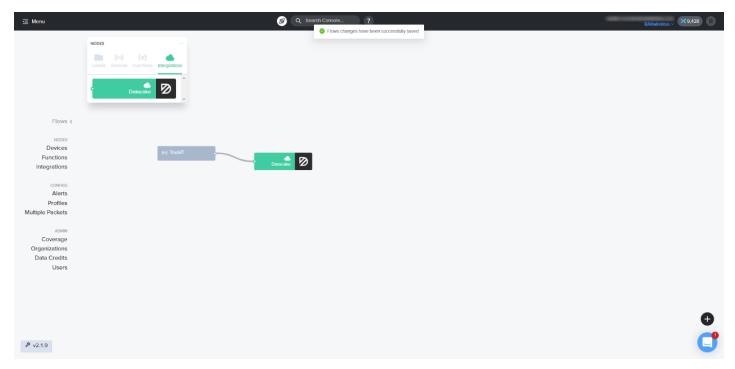

Figure 13: Creating the Connection Between the Device and the Integration

#### **Datacake Device Registration**

1. You need to add the device to the Datacake console. Head there and click on the + Add Device button.

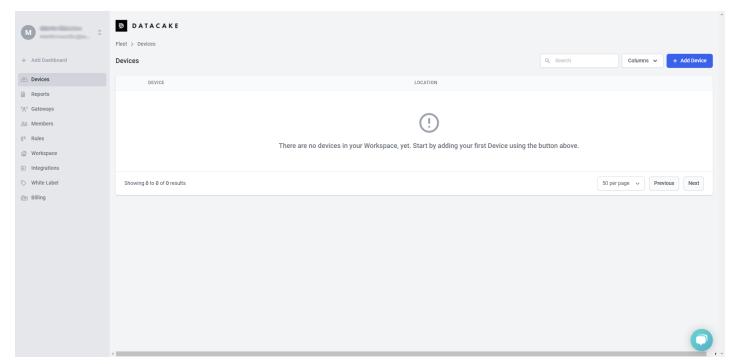

Figure 14: Datacake Console

2. Datacake has ready-to-use templates for different devices. However, as TrackIt is a new device, it doesn't have a ready-to-use template, so you need to make one on your own. To add the device, click on **New Product** and type the name of your product in the **Product Name** field.

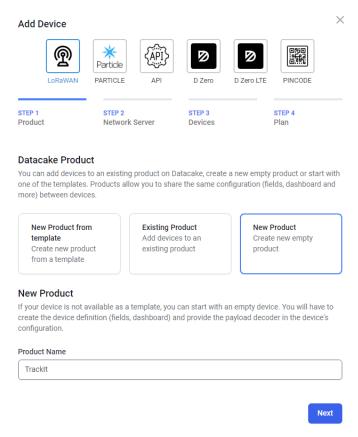

Figure 15: Adding a New Product in Datacake

3. Click **Next** to continue. On the next window, for Network Server select **Helium** and click **Next** again.

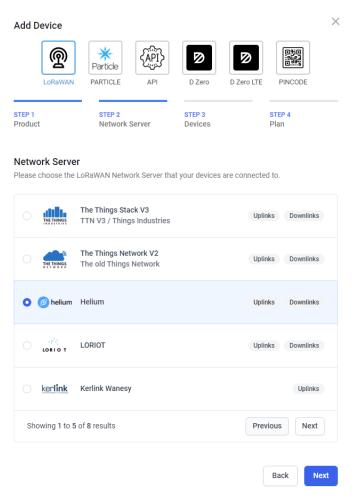

Figure 16: Choosing Network Server

4. On the next page, you need to type the **Dev EUI** and the **Name** of your device. You can add more than one device. You can also drag and drop a .csv file and automatically add multiple devices at once. Click **Next**.

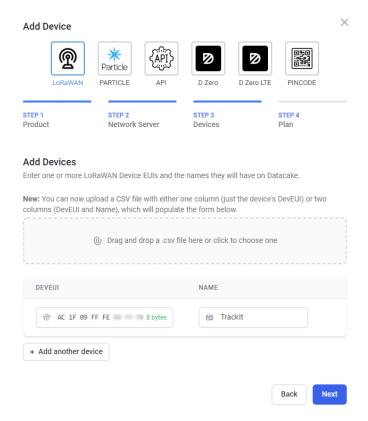

Figure 17: Adding the Device

5. On the next page, you have to choose a plan. We will choose the **Free** one for this example. Click on **Add 1** device to finish.

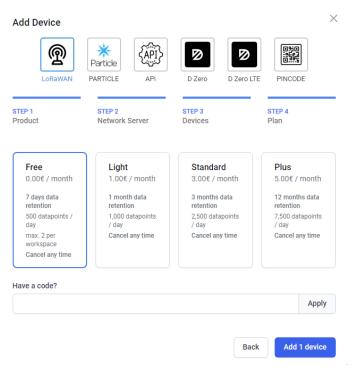

Figure 18: Choosing a plan

Now, your device is registered in Datacake.

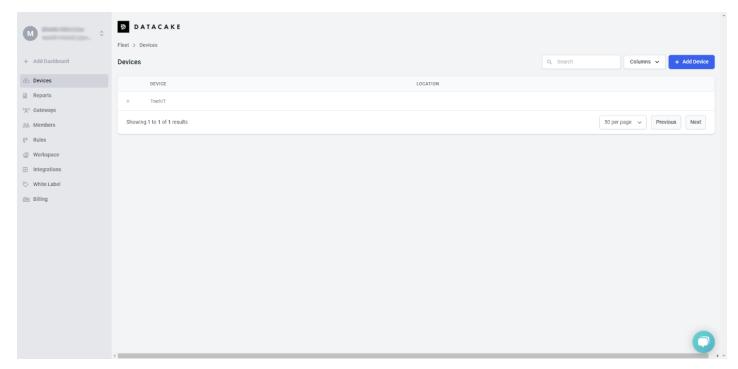

Figure 19: Successfully Registered Device

6. Before you carry on with setting up the Datacake Dashboard of the device, make sure that the device has already joined in Helium Console.

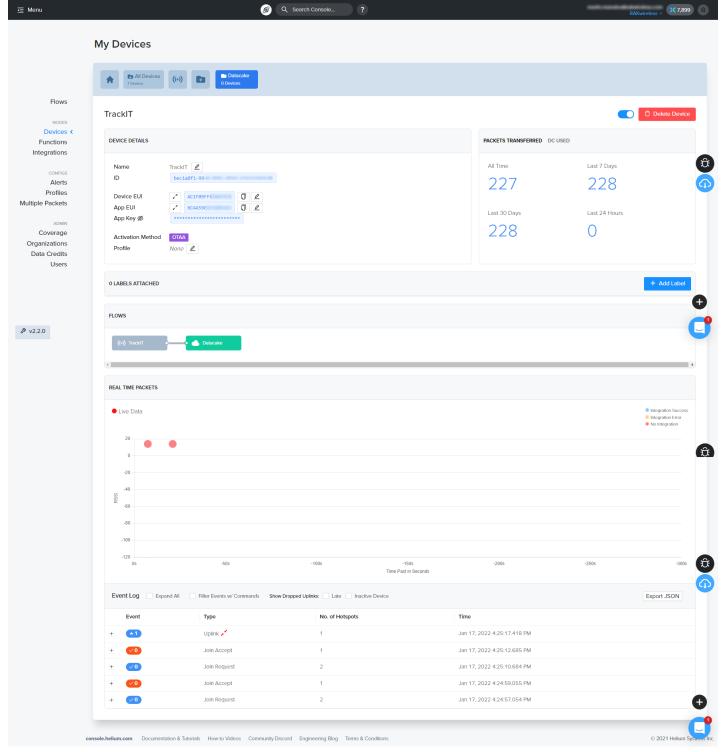

Figure 20: Joined Device in Helium Console

## **Configure the Device in Datacake**

You need to decode the raw data that the device sends to Datacake, so you can preview it in a more user-friendly way. On the device page of the Datacake console, you can find different tabs like Dashboard, History, Downlinks, etc. For now, head on to the Configuration tab.

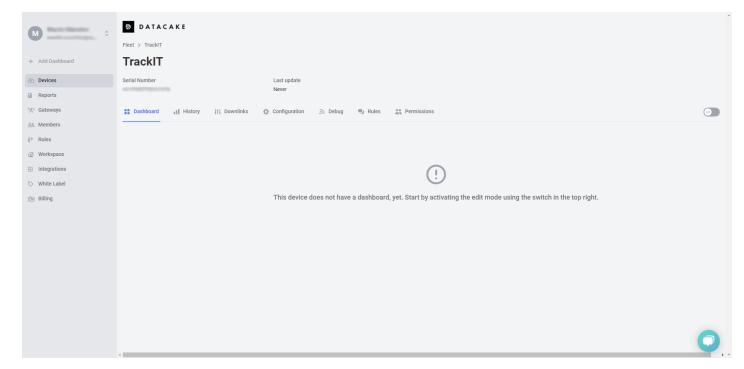

Figure 21: Device's Dashboard

2. Scroll down until you find the Payload Decoder field.

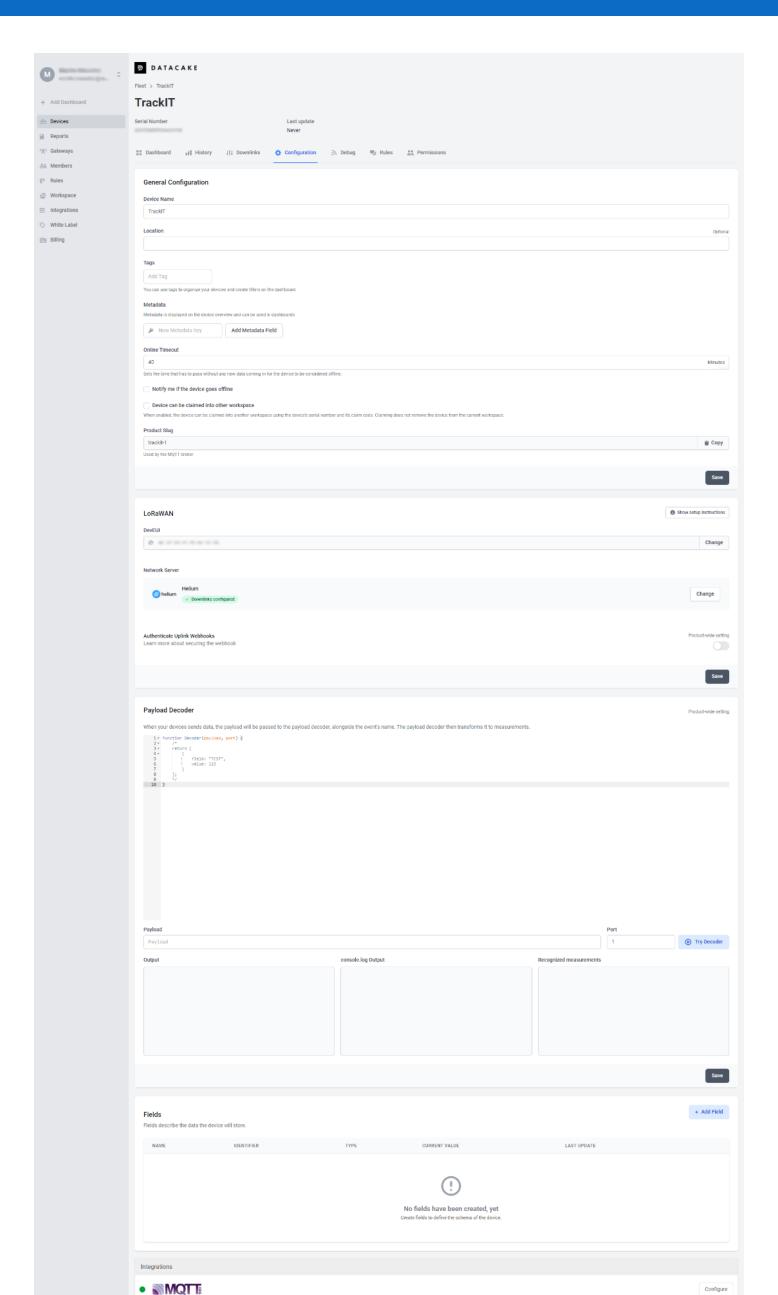

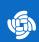

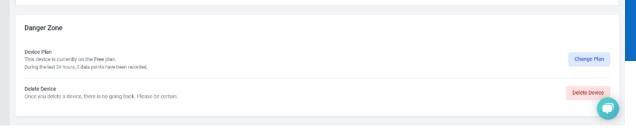

Figure 22: Device's Configuration Page

3. In the **Payload Decoder** field copy and paste the code below, then click on the **Save**button below the decoder field.

```
function Decoder(bytes, port) {
   var decoded = {};
   var my_time_zone = (8 * 60 * 60);
   decoded.num = bytes[1];
   decoded.app\_id = (bytes[2] << 24) | (bytes[3] << 16) | (bytes[4] << 8) | bytes[5];
   decoded.dev_id = (bytes[6] << 24) | (bytes[7] << 16) | (bytes[8] << 8) | bytes[9];
    switch (bytes[0]) {
        case 0xCA: // No Location fix
            decoded.acc = 0;
            decoded.fix = 0;
            decoded.batt = bytes[10];
            decoded.time = ((bytes[11] \iff 24) \mid (bytes[12] \iff 16) \mid (bytes[13] \iff 8) \mid bytes[14]
            decoded.time = decoded.time + my_time_zone;
            var dev_date = new Date(decoded.time * 1000);
            decoded.time_stamp = dev_date.getHours() + ":" + dev_date.getMinutes();
            decoded.date_stamp = dev_date.getDate() + "." + (dev_date.getMonth() + 1) + "." + dev_date.getMonth()
            decoded.stat = bytes[15] & 0 \times 03;
            decoded.gps = bytes[15] & 0 \times 0C;
            break;
            decoded.fix = 1;
            decoded.batt = bytes[20];
            decoded.time = ((bytes[21] << 24) | (bytes[22] << 16) | (bytes[23] << 8) | bytes[24]
            decoded.time = decoded.time + my_time_zone;
            var dev_date = new Date(decoded.time * 1000);
            decoded.time_stamp = dev_date.getHours() + ":" + dev_date.getMinutes();
            decoded.date_stamp = dev_date.getDate() + "." + (dev_date.getMonth() + 1) + "." + dev_date.getMonth()
            decoded.stat = bytes[25] & 0x03;
            decoded.gps = bytes[25] & 0 \times 0C;
            decoded.lng = (((bytes[10] << 24) | (bytes[11] << 16) | (bytes[12] << 8) | bytes[13]
            decoded.lat = (((bytes[14] << 24) | (bytes[15] << 16) | (bytes[16] << 8) | bytes[17]
            decoded.acc = bytes[18];
            decoded.gps_start = bytes[19];
            break;
            decoded.sos = 1;
            decoded.lng = (((bytes[10] << 24) | (bytes[11] << 16) | (bytes[12] << 8) | bytes[13]
            decoded.lat = (((bytes[14] << 24) | (bytes[15] << 16) | (bytes[16] << 8) | bytes[17]
            if (bytes.length > 18) {
                for (i = 18; i < 28; i++) {
                    decoded.name += bytes[i].toString();
                for (i = 28; i < 40; i++) {
                    decoded.country += bytes[i].toString();
                for (i = 39; i < 50; i++) {
                    decoded.phone += bytes[i].toString();
            break;
            decoded.sos = 0;
            break;
            decoded.alarm = 0x01;
            decoded.alarm_lvl = bytes[10];
```

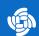

```
break;
}
return decoded;
}
```

4. Now as you have a decoder, you can see the decoded data you receive in the **Debug tab**.

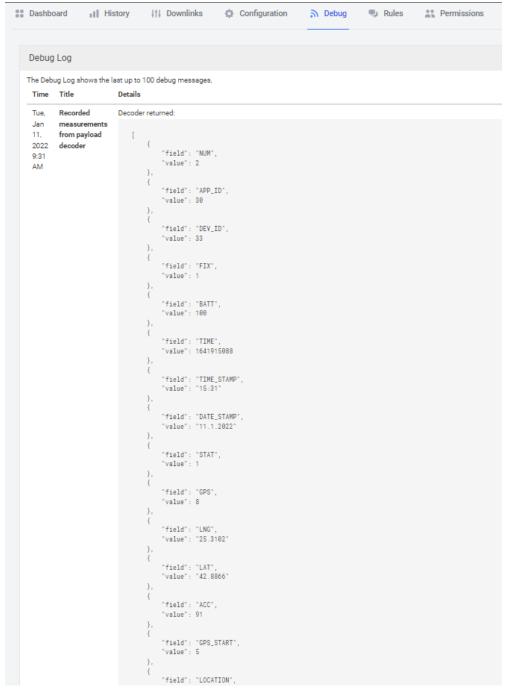

Figure 23: TrackIt Data

5. Now you need to create fields for the different data that the device sends. Below is a list of the fields you can create:

| Туре    | Name           | Identifier | Description               |
|---------|----------------|------------|---------------------------|
| Integer | Frame Counter  | NUM        | Packets Counter           |
| Integer | Application ID | APP_ID     | The ID of the application |
| Integer | Device ID      | DEV_ID     | The ID of the device      |
| Boolean | Fix            | FIX        | GPS fix                   |

| Туре        | Name        | Identifier | Description                                   |
|-------------|-------------|------------|-----------------------------------------------|
| Integer     | Battery     | BATT       | Battery Level                                 |
| String      | Time Stamp  | TIME_STAMP | Time of the packet                            |
| String      | Date Stamp  | DATE_STAMP | Date of the packet                            |
| Integer     | Status      | STAT       | 1=sending                                     |
|             |             |            | 3=sending                                     |
| Integer     | GPS         | GPS        | GPS Status                                    |
|             |             |            | 0:open the GPS fix                            |
|             |             |            | 4:locating                                    |
|             |             |            | 8:successful                                  |
|             |             |            | 12:failed                                     |
| Integer     | Accuracy    | ACC        | Accuracy of GPS                               |
| Geolocation | Location    | LOCATION   | GPS coordinates                               |
| String      | Tracker ID  | TRACKER_ID | The ID of the tracker                         |
| Integer     | Alarm Level | ALARM_LVL  | The level of the alarm set in the application |
| Integer     | Alarm       | ALARM      | Shows if the alarm is triggered               |

- 6. To create a field, in the **Configuration** tab for the device in the Datacake console, scroll down to the **Fields** field. Click on the **+ Add Field** button. In the **Add Field** window, you need to fill in the following information based on the table above:
- **Type** Type of the field.
- Name Name of the field. Note that you can type a name of your choice. The above names are just a template.
- Identifier The decoder decodes the data in fields (see Figure 24). The Identifier must be exactly the name of the field of the decoded data (e.g. **TIME\_STAMP** for the Time Stamp field). Note that field names cannot be changed.
- Unit (optional) The unit of the value (e.g. V for battery (volts)).
- Use formula Formulas can be used to perform calculations on values based on other fields.

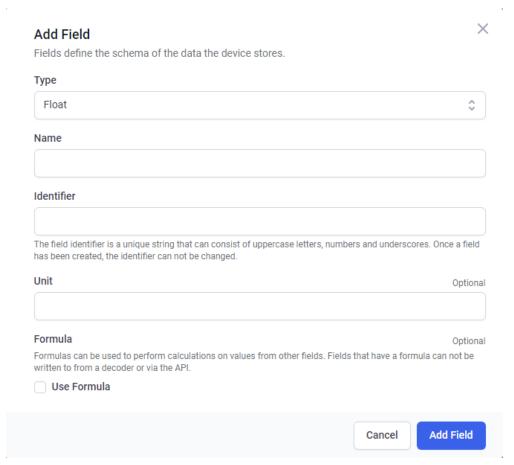

Figure 24: Adding a field

For example, here is how to create a **LOCATION** field. For **Type**, choose **Geolocation** and for **Identifier** type the name of the decoded data field: **LOCATION**.

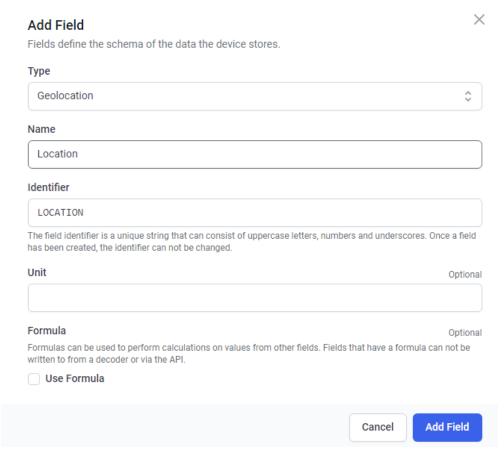

Figure 25: Location field

7. When you enter the required information, click **Add Field**. You will see the created field in the Field tab. Once a packet is received, the field will take the value of the identifier.

Figure 26: Successfully Created Field

Another example is if you want to create a field for the battery level. Click again on **+ Add Field**. For **Type** select **Integer**, for a name **- Battery** and for Identifier type **BATT**.

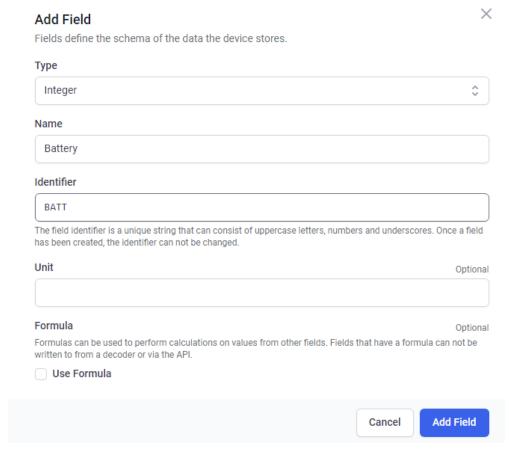

Figure 27: Add Battery Field

- 8. Do the same with the other fields. It is up to you to decide on what fields are required for your project. Make sure you select the right **Type** and type the correct **Identifier**.
- 9. Now that the fields are created, head to the Dashboard of the device. Activate the Edit mode using the switch (

) and click on **+ Add Widget**. Here you can create a widget to preview the data in the dashboard. Choose the correct widget for the desired field.

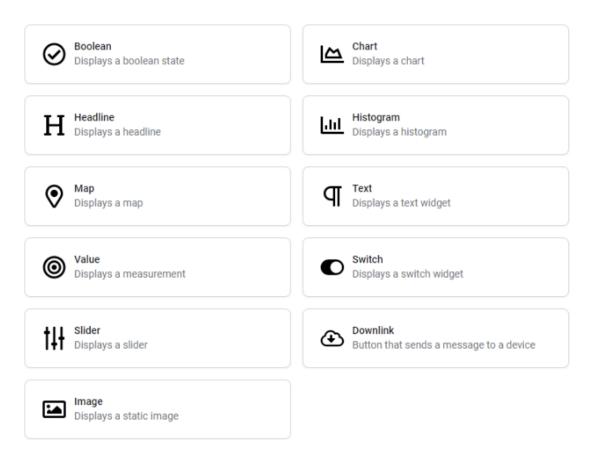

Figure 28: Datacake Widgets

For example, when creating a map, click on the Map (Displays a map) widget.

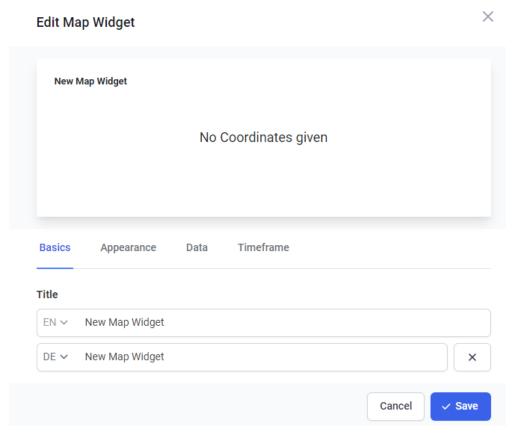

Figure 29: Map Widget

10. In the Basics tab, you can type a name for the widget. In the Appearance tab, you can set a design to your widget (color, style). The Data tab is most important. Here you need to select the location field you have created above. Click on the + Add field and select the Location field. In addition, in the Timeframe tab, you can enable whether the map will show historical data.

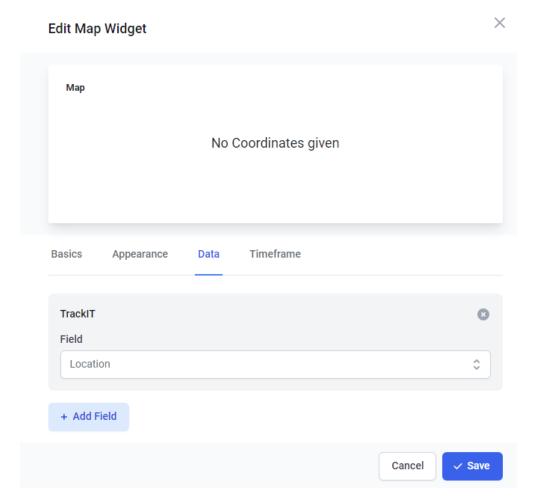

Figure 30: Map Field

11. Once, you have set the field, click on **Save** and you will see the map in the Dashboard.

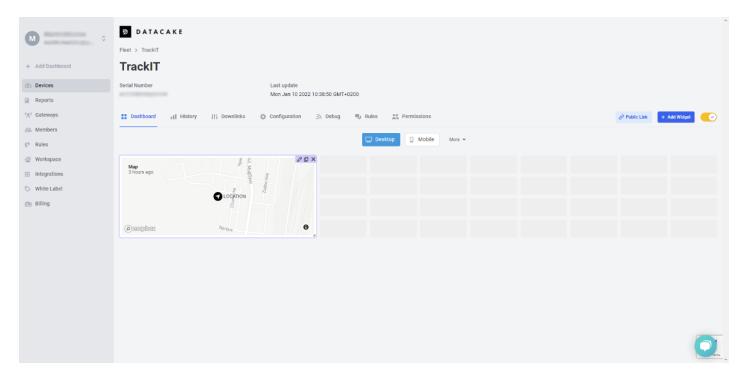

Figure 31: Datacake Map

In addition, if you want to add a widget to see the battery level of the device, click again on **+ Add Widget** and select **Value**. In the **Data** tab, select **Battery** for **Field**.

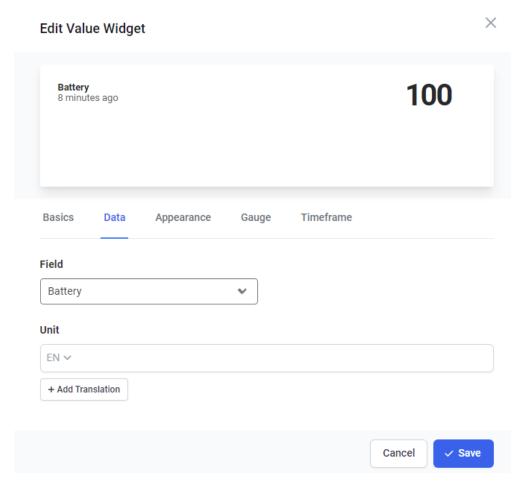

Figure 32: Add Battery Widget

Click Save to add the widget.

12. If you want, you can create other widgets. For string/integer field types, choose **Value** (**Displays a measurement**) when creating the widget, for **Boolean** fields – **Boolean** (**Displays a boolean state**) widget, and so on.

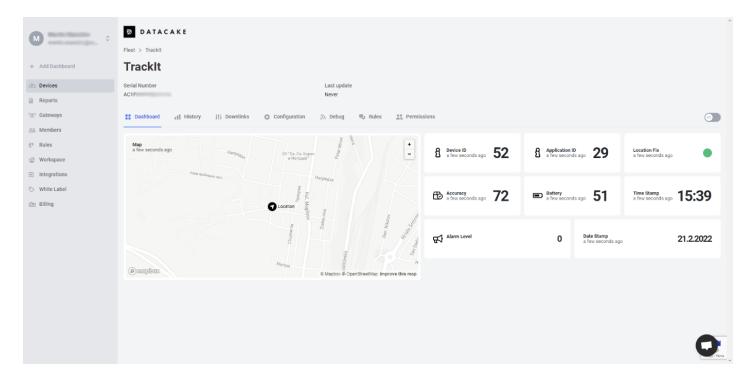

Figure 33: TrackIt Dashboard

13. Once you add your widgets, you can customize your Dashboard depending on your needs. Remember, when you finish customizing your Dashboard, deactivate the **Edit mode** by clicking the **yellow switch** to save your changes.